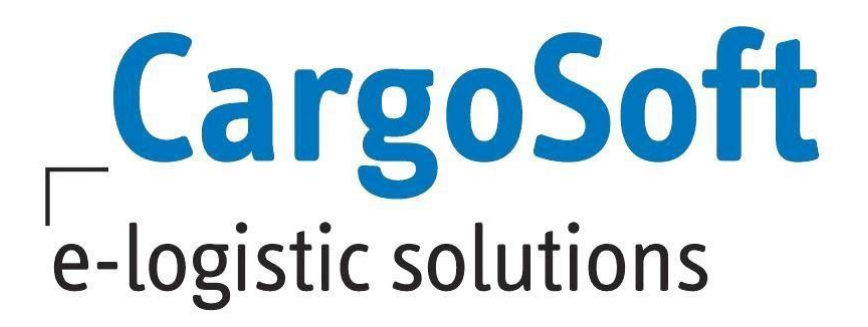

# **TMS RELEASE INFORMATIONEN VERSION 7.5.4**

Nachfolgend informieren wir Sie über die allgemeinen Anpassungen in der TMS Version 7.5.4.

**Autor Version Erstellt am Sprache Dateiname Druckversion** CargoSoft Team QM TMS 7.5.4 1. Juni2017 Deutsch TMS Release Informationen Version 7.5.4.docx 5

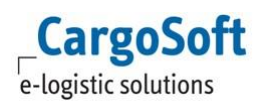

# <span id="page-1-0"></span>**INHALTSVERZEICHNIS**

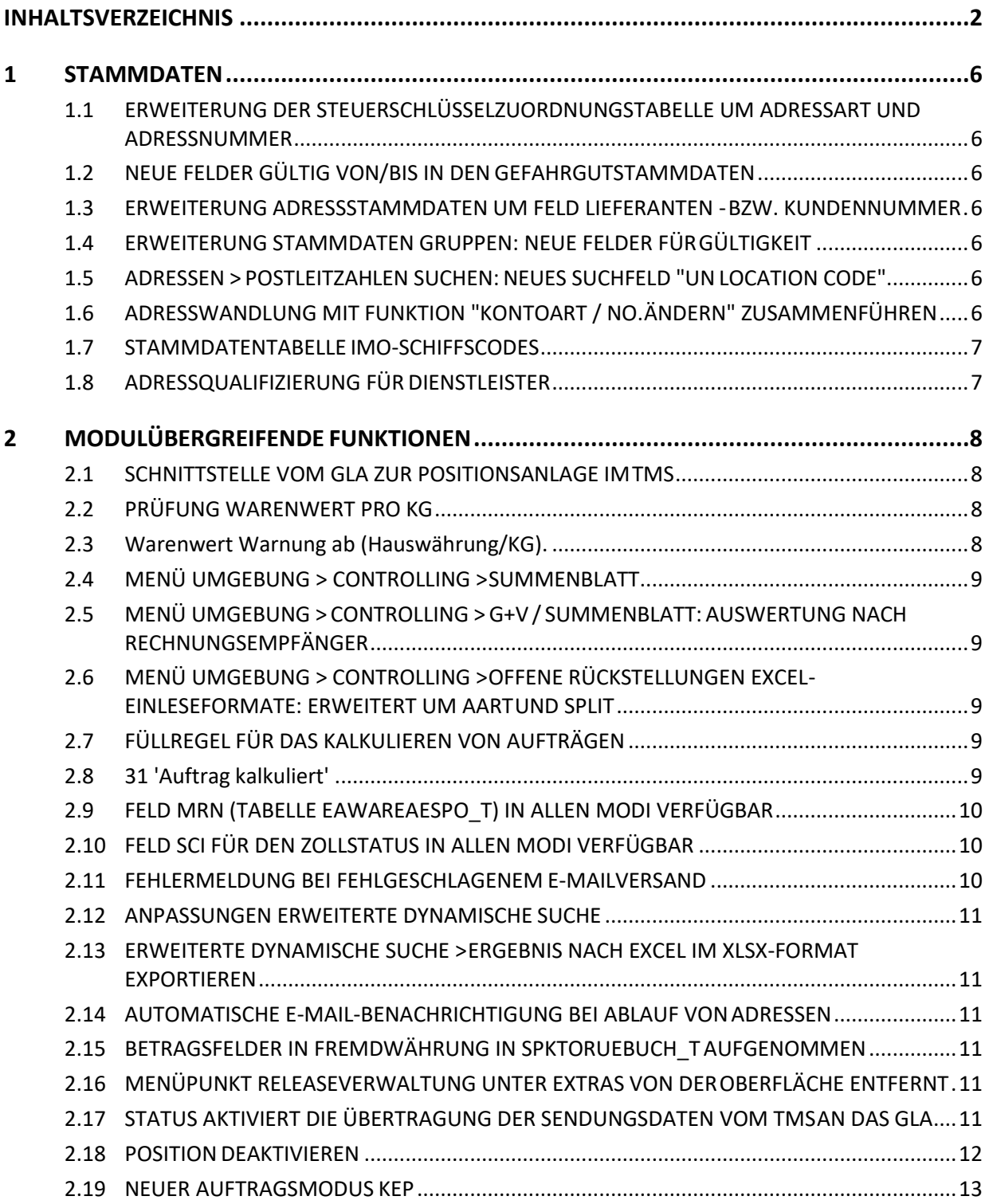

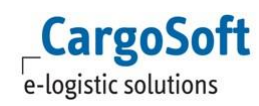

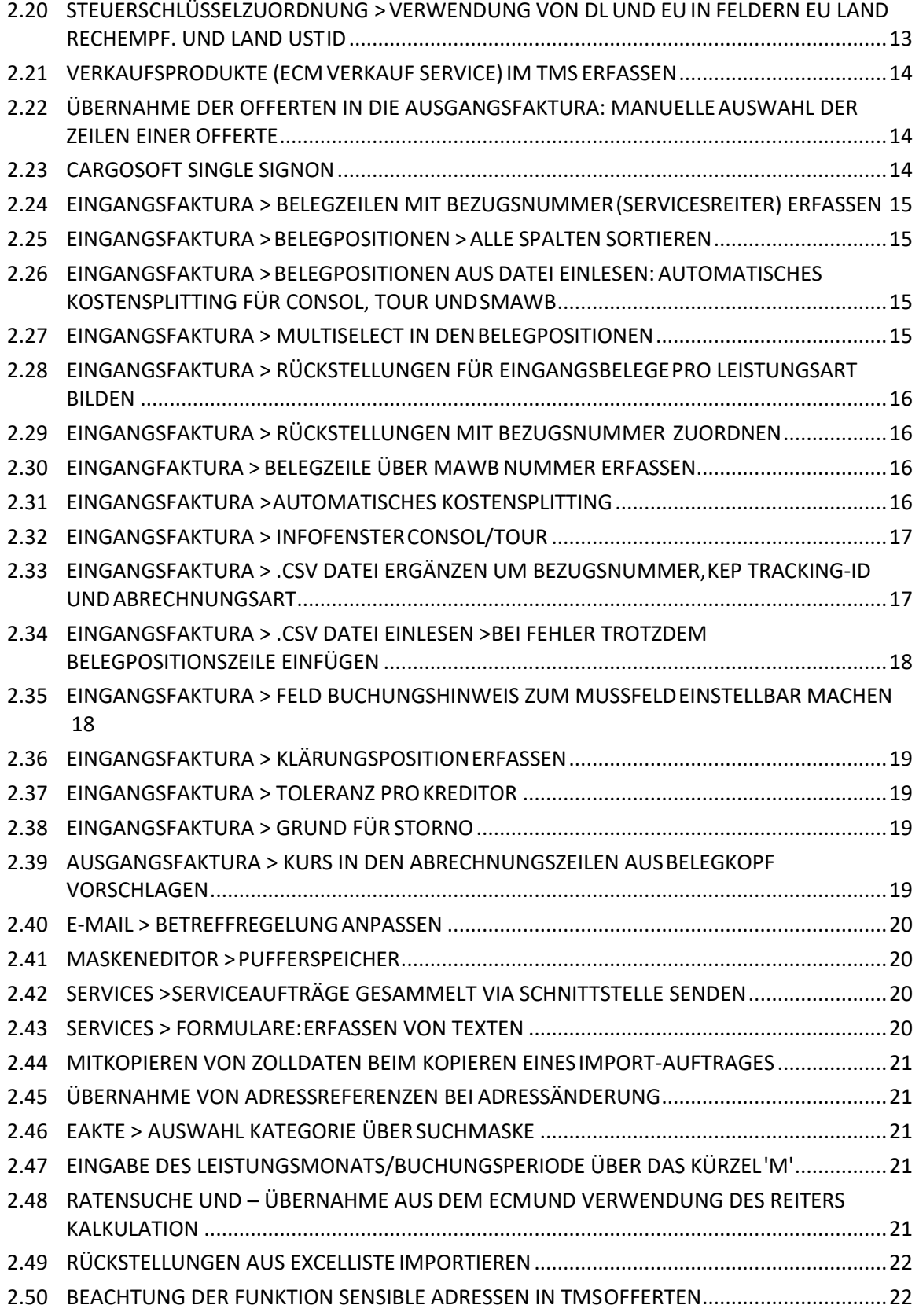

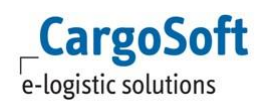

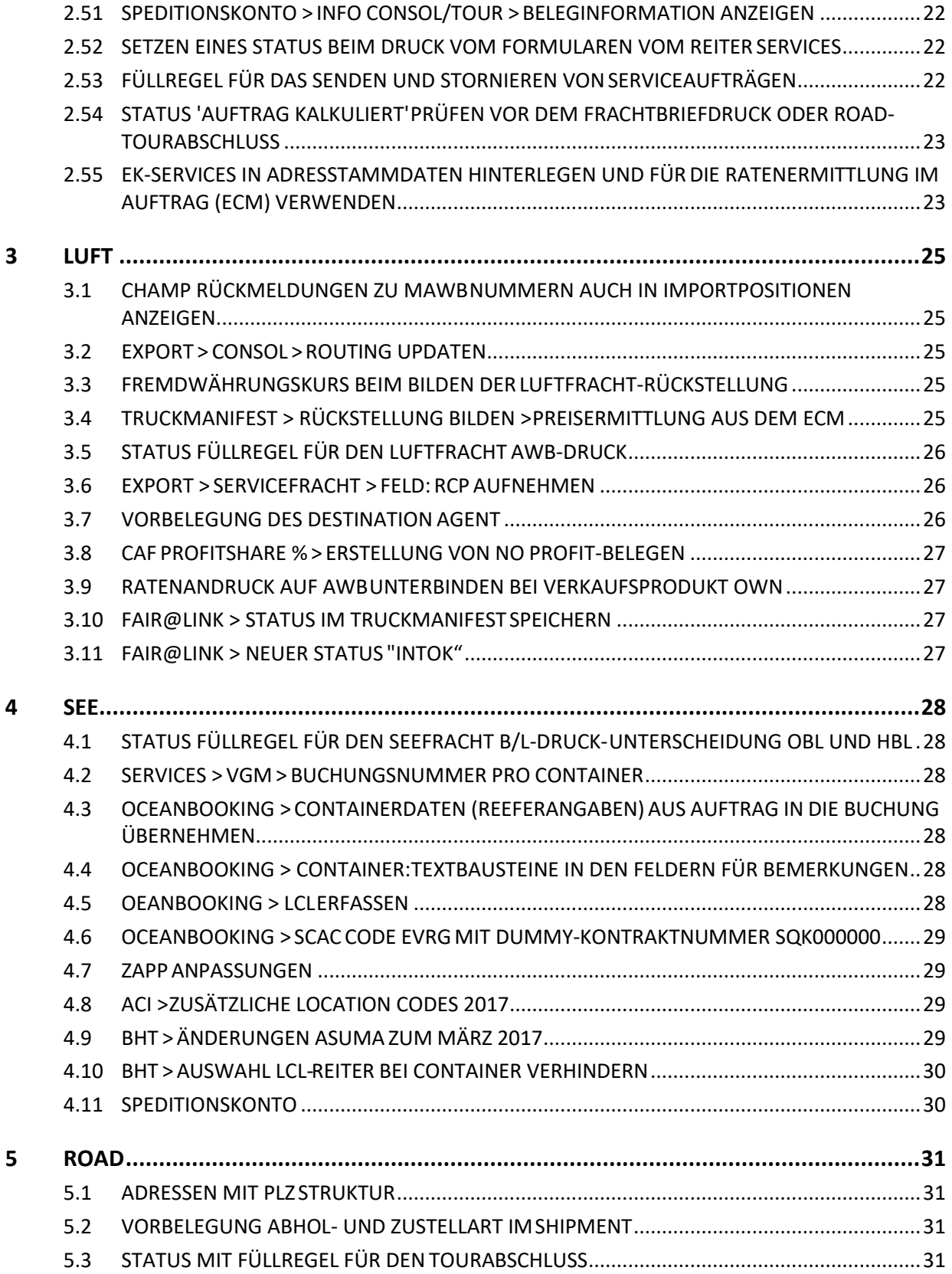

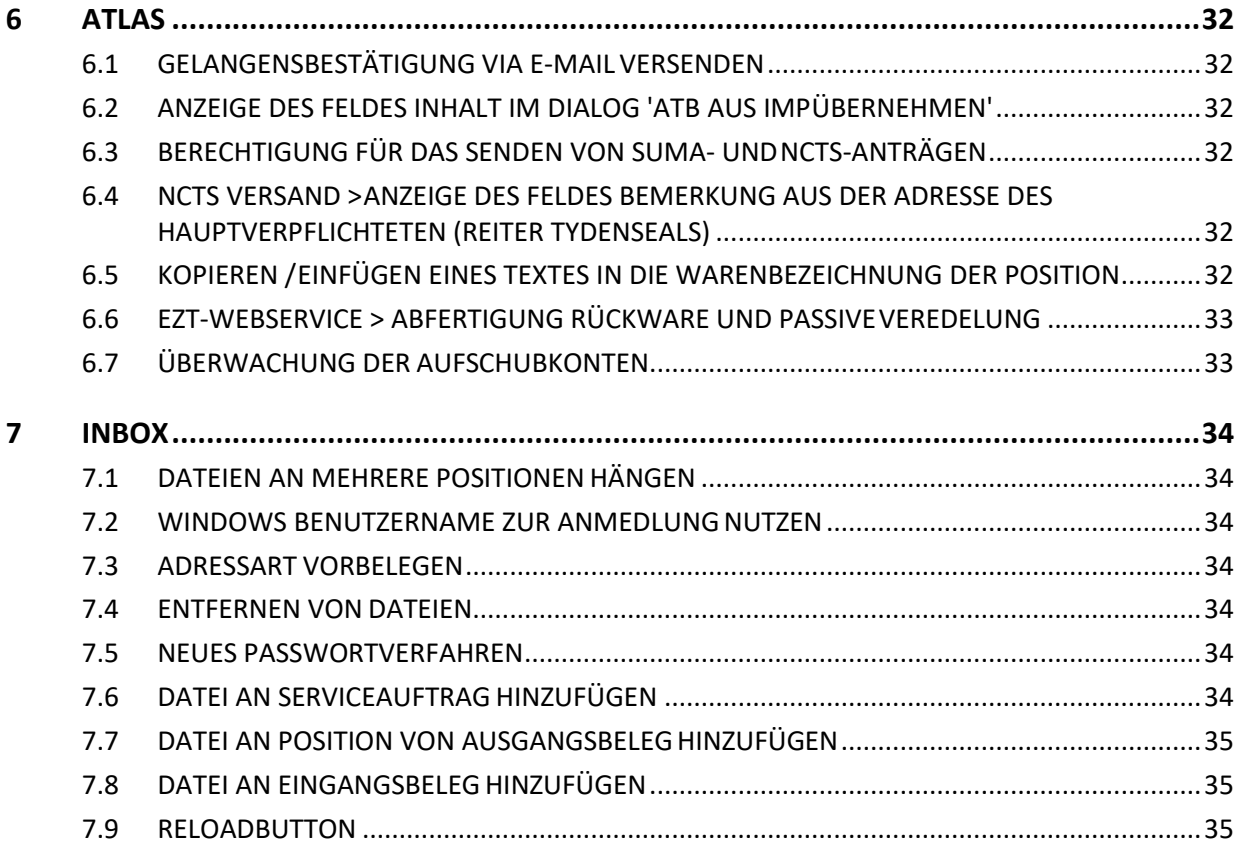

# <span id="page-5-0"></span>**1 STAMMDATEN**

# <span id="page-5-1"></span>**1.1 ERWEITERUNG DER STEUERSCHLÜSSELZUORDNUNGSTABELLE UM ADRESSART UND ADRESSNUMMER**

Die Tabelle Zuordnung Steuerschlüssel kann nun nach Einträgen nur für bestimmte Adressen differenzieren. Es gibt in den STAMMDATEN > FIBU > ZUORDNUNG STEUERSCHLÜSSEL zwei neue Felder für die Eingabe der Adresse: **Kontoart** und **Rechnungsempf**.

Nach der Adressnummer kann gesucht, oder sie kann manuell eingegeben werden. Beim Lesen der Datensätze aus der Steuerschlüsselzuordnungstabelle wird nun immer erst nach den Einträgen für die spezielle Adresse gesucht. Diese hat immer Priorität. [6759]

# <span id="page-5-2"></span>**1.2 NEUE FELDER GÜLTIG VON/BIS IN DEN GEFAHRGUTSTAMMDATEN**

In den STAMMDATEN > AUFTRÄGE > GEFAHRGUTINFORMATIONSSYSTEM kann nun eine **Gültigkeit von/bis** hinterlegt werden.

Bei der Suche und Übernahme von Gefahrgutklassen in der Warenbeschreibung des Auftrags wird die Gültigkeit gegen das Tagesdatum geprüft. Zum Suchzeitpunkt abgelaufene Datensätze können nicht verwendet werden. [7323]

# <span id="page-5-3"></span>**1.3 ERWEITERUNG ADRESSSTAMMDATEN UM FELD LIEFERANTEN -BZW. KUNDENNUMMER**

In den Adressstammdaten > Reiter FiBu wurde das Feld Kunden-/Lieferantennummer (adr\_t.kto\_bei\_deb\_kred) in Kundennummer (adr\_t.kto\_bei\_deb\_kred) und Lieferantennummer (adr\_t.kto\_bei\_kred) aufgeteilt. Dies ist für Buchhaltungsschnittstellen relevant. [7850]

# <span id="page-5-4"></span>**1.4 ERWEITERUNG STAMMDATEN GRUPPEN: NEUE FELDER FÜRGÜLTIGKEIT**

In den STAMMDATEN > ADMIN > GRUPPEN sind neue Felder für die Gültigkeit hinzugefügt worden. Diese werden für die Stammdatenpflege und den Export ins GLA verwendet. [7963]

#### <span id="page-5-5"></span>**1.5 ADRESSEN > POSTLEITZAHLEN SUCHEN: NEUES SUCHFELD "UN LOCATION CODE"**

Im Feld PLZ der Adressstammdaten kann nun auch nach den UN Location Code gesucht werden. [7748]

#### <span id="page-5-6"></span>**1.6 ADRESSWANDLUNG MIT FUNKTION "KONTOART / NO.ÄNDERN" ZUSAMMENFÜHREN**

Das Stammdatenprogramm **Adresswandlung** im Menü Admin wurde mit der Funktion in den Adressstammdaten **Kontoart / No. ändern** zusammengeführt. Sobald Sie in den Adressstammdaten die Funktion , Kontoart / No. ändern' verwenden, erfolgt automatisch ein Eintrag im Stammdatenprogramm Adresswandlung. [4657]

# <span id="page-6-0"></span>**1.7 STAMMDATENTABELLE IMO-SCHIFFSCODES**

In den STAMMDATEN > SEEFRACHT > IMO-SCHIFFSCODES kann der IMO-Schiffscode zu einem Schiff erfasst werden. Auf diese Daten können Schnittstellen zugreifen. Es besteht aktuell keine Verbindung zum Seefrachtauftrag. Die Berechtigung für dieses Stammdatenprogramm lautet STAIMOCODES. [7713]

# <span id="page-6-1"></span>**1.8 ADRESSQUALIFIZIERUNG FÜR DIENSTLEISTER**

In den STAMMDATEN > ADMIN > ADRESSQUALIFIZIERUNGEN ist ein neue Qualifizierung für den Dienstleister vorhanden: SVC. [7094]

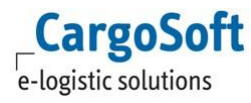

# <span id="page-7-0"></span>**2 MODULÜBERGREIFENDE FUNKTIONEN**

#### <span id="page-7-1"></span>**2.1 SCHNITTSTELLE VOM GLA ZUR POSITIONSANLAGE IMTMS**

Über eine Schnittstelle werden Orderdaten an das GLA gesendet.

Das GLA erstellt aus diesen Daten eine Purchase Order und ein eBooking. Booking-Datensätze werden über den neuen GLA-Booking Monitor angezeigt.

Über den Monitor können Bookings in ein GLA-eShipment gewandelt und an das TMS übergeben werden.

Weitere Informationen zum GLA – Booking Monitor und zur neuen Schnittstelle für die TMS-Positionsanlage können der Dokumentation D\_ALLG Booking Monitor.pdf entnommen werden. Hier werden alle neuen Funktionen, die im Zusammenhang mit der Schnittstelle stehen erläutert.

Die Einrichtung der Schnittstelle ist kostenpflichtig. Bei Interesse wenden Sie sich gerne an unsere Vertriebsabteilung.

# <span id="page-7-2"></span>**2.2 PRÜFUNG WARENWERT PRO KG**

<span id="page-7-3"></span>In den STAMMDATEN > ALLGEMEINE FIRMENPARAMTER > AUFTRAGSDATEN 2 gibt es das neue Feld

#### **2.3 Warenwert Warnung ab (Hauswährung/KG).**

Hier kann ein Warenwert pro KG eingetragen werden, ab der eine Warnmeldung im Auftrag ausgegeben wird.

Dieser Grenzwert wird immer in Hauswährung interpretiert. Die Umrechnung erfolgt dann bezogen auf die im Statistikreiter eingetragene Währung. Es wird der Tageskurs verwendet. Maßgebend ist das Auftragsdatum.

Der im Auftrag eingetragene Warenwert (Reiter Statistik) wird über das eingetragene Gewicht (GWT: eakopf\_t.gewicht) auf das Kilogramm runtergebrochen.

Ist der Warenwert pro kg dann >= dem in den Stammdaten hinterlegten Wert, so erscheint folgende Hinweismeldung:

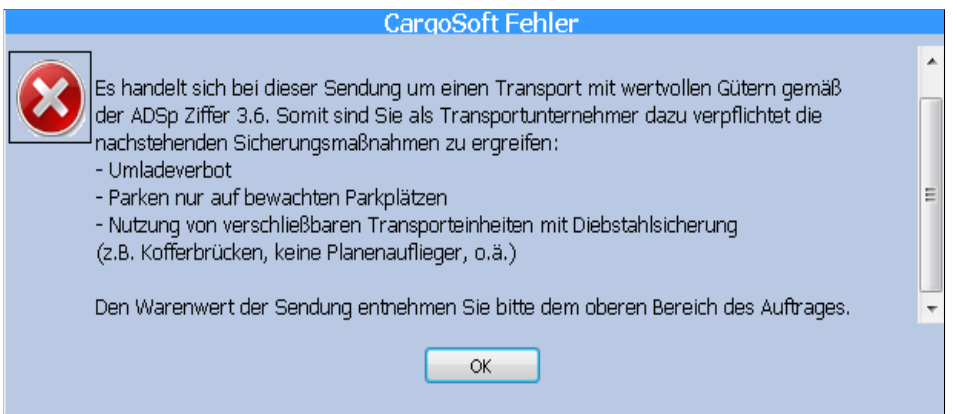

Bei der Meldung handelt es sich um einen in den STAMMDATEN > ADMIN > TEXTE > hinterlegten Textbaustein WERTVOLLES GUT. Dieser wird über das Updateskript ausgeliefert.

Der Text kann hier kundenindividuell angepasst und übersetzt werden. Mit Bestätigen der Meldung erfolgt ein Eintrag im Syslog der Position.

Geprüft wird beim Eintragen und Ändern des Warenwertes. Hier erscheint die Hinweismeldung sofort. Weiterhin wird beim Speichern geprüft und ggf. die Warnmeldung ausgegeben, wenn das Gewicht verändert/erhöht wird. [7931]

# <span id="page-8-0"></span>**2.4 MENÜ UMGEBUNG > CONTROLLING >SUMMENBLATT**

Das Layout vom Summenblatt und Summenblatt mit BuPer wurden angepasst. Die Darstellung ist nun wieder einzeilig. [6399]

# <span id="page-8-1"></span>**2.5 MENÜ UMGEBUNG > CONTROLLING >G+V / SUMMENBLATT:AUSWERTUNG NACH RECHNUNGSEMPFÄNGER**

Im AUFTRAG > UMGEBUNG > CONTROLLING wurden die Suchmasken für G+V, G+V mit Buchungsperiode und Summenblatt mit Buchungsperiode um Suchfelder für den Rechnungsempfänger erweitert.

Die Suchmasken für Schatten G+V, Summenblatt, Summenblatt mit Planvergleich und Summenblatt nach Bearbeiter konnten nicht um dem Rechnungsempfänger erweitert werden, da eine andere Datenbanktabelle verwendet wird. [7535]

# <span id="page-8-2"></span>**2.6 MENÜ UMGEBUNG > CONTROLLING >OFFENE RÜCKSTELLUNGEN EXCEL-EINLESEFORMATE: ERWEITERT UM AARTUND SPLIT**

Der Report Offene Rückstellungen Excel-Einleseformate für den Druck und den \*.csv Export wurden um die Spalten AART (Abrechnungsart) und Split (wenn Kostensplitting = J) erweitert. D.h. SPLIT wird gesetzt, wenn beim Erfassen der Rückstellungen ein Kostensplitting stattfindet. Beim Einlesen der Datei wird dann nach den Splitpositionen aufgeschlüsselt.[6994]

# <span id="page-8-3"></span>**2.7 FÜLLREGEL FÜR DAS KALKULIEREN VON AUFTRÄGEN**

<span id="page-8-4"></span>In den STAMMDATEN > ADMIN > CS ADMIN > CS CODES gibt es einen neuen Code (Art STC):

# **2.8 31 'Auftrag kalkuliert'**

Ist dieser als Füllregel unter ADMIN > STATUSARTEN hinterlegt, wird dieser Status im Statussytem (Inforeiter > Statussystem oder auf dem als Hauptreiter eingebundenen Reiter Status) gesetzt, wenn:

die Funktion 'Auftrag kalkulieren' und 'Einkauf/'Verkauf kalkulieren' im Lokalmenü des Kalkulationsreiters aufgerufen wird. eine VK-Zeile (Rechnung) manuell auf den Kalkulationsreiter eingetragenwurde.

Der Status wird gesetzt, sobald die Belegart R oder R5 ausgewählt wird, NICHT erst beim Speichern. Wird mehrmals kalkuliert, wird der Status mehrmals gesetzt, sofern dies in den Statusarten konfiguriert wurde. [7100]

# <span id="page-9-0"></span>**2.9 FELD MRN (TABELLE EAWAREAESPO\_T) IN ALLEN MODI VERFÜGBAR**

Das Feld MRN (eawareaespo\_t.mrn) kann über den Maskeneditor in die Auftragsmaske von jedem Modus hinzugefügt werden.

Eine MRN kann nur nach Füllen eventueller Mussfelder über den ...-Dialog + Lokalmenü 'Zeile anfügen' hinzugefügt werden. Hintergrund ist, dass für das Speichern in der Tabelle eawareaespo t die Positionsnummer nötig ist.

Soll eine Zollidentifikationsnummer mit einem anderen Aufbau als die MRN eingetragen werden, so muss die Eingabe über den ...-Dialog erfolgen und der Haken in der Checkbox ZA entfernt werden. Durch die Checkbox ZA wird die eingetragene Nummer auf das gültige Format der MRN geprüft und im Reiter ZappAir zur weiteren Zollabfertigung vorbelegt.

Über die erw. dynamische Suche kann das Feld mrn\_v hinzugefügt werden. Hierüber werden Positionen gefunden, in denen MRNs eingetragen (eawareaespo\_t.mrn ) wurden. [6917]

# <span id="page-9-1"></span>**2.10 FELD SCI FÜR DEN ZOLLSTATUS IN ALLEN MODI VERFÜGBAR**

Das Feld SCI für den Zollstatus wurde in die Auftragskopftabelle (eakopf\_t) aufgenommen. Im Dropdown-Feld stehen die bekannten Zollstatus zur Auswahl: X C T1 TF TD

Bei Luftfracht-Exportsendungen wird das Feld eaairkopf\_t.sci nach eakopf\_t synchronisiert. Im Falle B2B hat der Eintrag im HAWB Priorität.

Das Feld kann über den Maskeneditor in die Auftragsmaske von jedem Modus hinzugefügt werden. In der erw. dynamische Suche kann das Feld ebenfalls verwendet werden.

(Bei Verwendung des neuen Feldes eakopf t.sci in Statistiken für Luftfracht Export, müssen unter Umständen Altdaten aktualisiert werden. Bei Bedarf sprechen Sie uns gerne bzgl. der Ausführung eines Updateskriptes an.) [6909]

# <span id="page-9-2"></span>**2.11 FEHLERMELDUNG BEI FEHLGESCHLAGENEM E-MAILVERSAND**

Können E-Mails nicht per SMTP versendet werden, erscheint nun eine Fehlermeldung mit dem entsprechenden Fehlercode. Die Fehlercodes können unter <http://www.activexperts.com/support/errorcodes/> eingesehen werden. [7392]

#### <span id="page-10-0"></span>**2.12 ANPASSUNGEN ERWEITERTE DYNAMISCHE SUCHE**

Die DropDown-Felder in den neuen Suchmasken sind nun editierbar, so dass für eine **ODER-Suche** das **Pipe-Zeichen ( | ) als Suchoperator** verwendet werden kann. Beispiel: Modus SEA|AIR oder B/L Typ CON|DIR.

Zu beachten ist hierbei, dass beim Editieren der Code zu verwenden ist. Der Name kann nur ausgewertet werden, wenn der hinterlegte Codeseintrag mit Großbuchstaben erfasst ist. [7445,7808]

# <span id="page-10-1"></span>**2.13 ERWEITERTE DYNAMISCHE SUCHE >ERGEBNIS NACH EXCEL IM XLSX-FORMAT EXPORTIEREN**

Das Suchergebnis aus der erweiterten dynamischen Suche (z.B. aus dem Dashboard heraus) kann über das Menü DATEI > EXPORTIEREN > EXCEL nun als "Excel 2007-Arbeitsmappe (\*.xlsx)" und "Excel 97- 2003-Arbeitsmappe (\*.xls)" gespeichert werden. [7556]

#### <span id="page-10-2"></span>**2.14 AUTOMATISCHE E-MAIL-BENACHRICHTIGUNG BEI ABLAUF VONADRESSEN**

Bei Nutzung von mandantenabhängigen Adressen, kann in den Adressen im Reiter QM ein Ablaufdatum eingetragen werden. Über ein CargoService (AdressAblaufWatcher) ist es nun möglich, automatisch per E-Mail über den Ablauf informiert zu werden. Die E-Mailadresse wird in den STAMMDATEN > ADRESSEN > QM eingetragen. Es können auch mehrere E-Mailadressen hinterlegt werden (Komma- und Simikolongetrennt). Die Einrichtung des CargoService ist kostenpflichtig. Bei Interesse wenden Sie sich gerne an unseren Vertrieb. [5278]

#### <span id="page-10-3"></span>**2.15 BETRAGSFELDER IN FREMDWÄHRUNG IN SPKTORUEBUCH\_T AUFGENOMMEN**

Um Fremdwährungsbeträge im Report für Rückstellungen anzeigen zu können, wurden in der Tabelle spktoruebuch\_t die folgenden Felder aufgenommen: fk\_wg\_sch, umrechnungskurs, betrag\_ausgaben\_wg, betrag\_einnahme\_wg. Die Felder werden bei Anlage, Auflösen oder einem Storno von Rückstellungen gefüllt. [6216]

# <span id="page-10-4"></span>**2.16 MENÜPUNKT RELEASEVERWALTUNG UNTER EXTRAS VON DEROBERFLÄCHE ENTFERNT**

Das Menü Releaseverwaltung wurde von der Oberfläche entfernt, da die Releaseinformationen von nun an über das interne Entwicklungs-Ticketsystem gepflegt werden. [7356]

#### <span id="page-10-5"></span>**2.17 STATUS AKTIVIERT DIE ÜBERTRAGUNG DER SENDUNGSDATEN VOM TMSAN DAS GLA**

Die Übertragung der Sendungsdaten vom TMS an das GLA erfolgt mit der CargoSoft Standard EDI-Schnittstelle. Das Senden erfolgt im Standard immer beim Schließen einer TMS Position. Das Statistikhintergrundprogramm schaut dann in die Stammdatentabelle editrigger\_t und prüft ob Datensätze in die Tabelle eaxmlsend\_t geschrieben werden müssen.

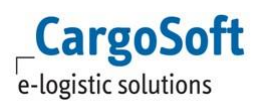

Das Übertragen der Sendungsdaten kann nun auch durch das Setzen eines Status in der TMS Position angestoßen werden.

Hierzu gibt es in den STAMMDATEN > ADMIN > STATUSARTEN das Feld **GLA Tracking aktualisieren**. Ist in einer Statusart der Haken gesetzt, so wird mit Setzen des Status in der Position auch ein Eintrag in der Sendetabelle eaxmlsend\_t erzeugt. Die Standard EDI-Schnittstelle holt diese Daten ab und überträgt diese an das GLA.

Zusätzlich kann in der Statusart aktiviert werden, dass der Status auch in die Hauspositionen geschrieben werden soll – **Status zusätzlich in Hauspositionen setzen**.

Es wird dann der Status ebenfalls in der Hausposition gespeichert UND die Hausposition wird zusätzlich an das GLA übertragen. [7027,7028]

# <span id="page-11-0"></span>**2.18 POSITION DEAKTIVIEREN**

Eine TMS-Position lässt sich nicht mehr stornieren, sobald darauf fakturiert wurde oder eine Übertragung stattgefunden hat.

Deshalb kann nun eine Position mit dem Status , deaktiviert' versehen werden, um diese aus Statistiken rausfiltern zu können. Ist eine Position deaktiviert, können keine Änderungen mehr in der Position gespeichert werden. Der Status ist dann , ABGESCHLOSSEN'.

Deaktivierte Positionen erscheinen nicht mehr in den Standardsuchen. Es muss explizit danach gesucht werden.

Zum Deaktivieren einer Position wählen Sie im Lokalmenü der Kopfdaten oder im Speditionskonto den Eintrag Position deaktivieren. Ist eine Position deaktiviert, kann diese auch wieder aktiviert werden. In der Luftfracht lässt sich die Position nur über das Speditionskonto deaktivieren und über das Menü UMGEBUNG > CONTROLLING > SPEDITIONSKONTO wieder aktivieren.

Die Berechtigungen hierfür lauten: POSITION\_DEAKTIVIEREN und POSITION\_AKTIVIEREN.

Zusätzlich wird, sofern vorhanden, **Statusart mit Füllregel 23 – Position deaktiviert** bzw. **Füllregel 24 – Position aktiviert** auf dem Statusreiter gesetzt.

#### Zusatzinfo:

Wird im TMS eine Position deaktiviert, die zuvor über die Booking Monitor – Schnittstelle an das TMS übergeben wurde, so wird der Sendungsstatus über ein Webservice an das GLA übergeben.

Das GLA-Shipment wird gelöscht und die Sendungs-/Orderdaten stehen als Buchung wieder im GLA – Booking Monitor zur Verfügung.

Dieser Webservice muss eingerichtet und in der Datenbanktabelle urlko\_t bzw. urlpo\_t wie folgt hinterlegt werden:

#### **urlko\_t:**

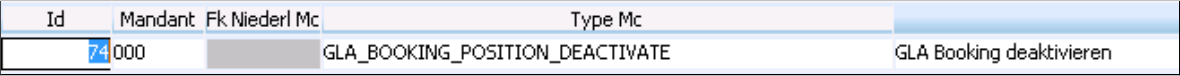

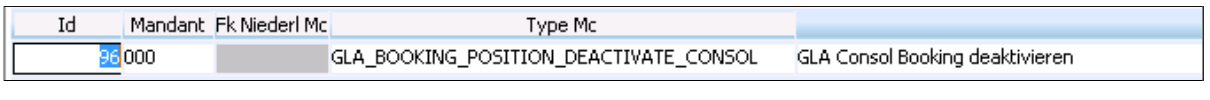

#### **urlpo\_t:**

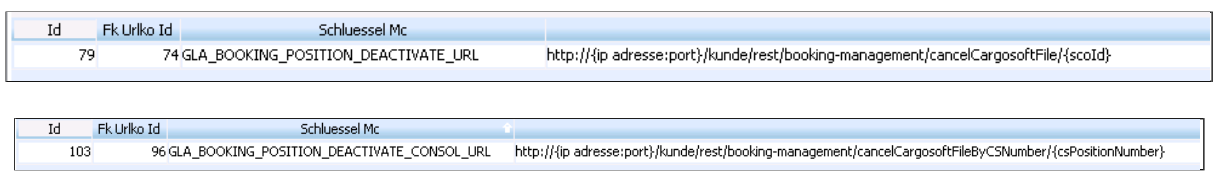

<span id="page-12-0"></span>Der Wert, sprich die URL ist kundenindividuell. [7035,7036]

# **2.19 NEUER AUFTRAGSMODUS KEP**

Es können nun Aufträge im Modus KEP erfasst werden. Das Modul ist kostenpflichtig und muss über einen Datenbankschalter aktiviert werden.

KEP-Aufträge können im KEP-Modul oder auch in jedem anderen Modus angelegt und geöffnet werden. KEP Positionen werden angelegt, wenn auch Serviceaufträge an KEP-Dienstleister gesendet werden. Über die Rückmeldung des Dienstleisters wird die KEP-Tracking ID als Status in der TMS Position gespeichert. Der Status lautet KEPTRACK, die Referenz ist die Tracking ID.

Um Positionen über die KEP-Tracking ID zu finden, muss die Tracking ID im Suchfeld eastatus\_t.referenz und in das Suchfeld eastatus\_t.refrenztyp TRACK eingetragen werden. [6880,6589]

# <span id="page-12-1"></span>**2.20 STEUERSCHLÜSSELZUORDNUNG > VERWENDUNG VON DLUND EUIN FELDERN EU LAND RECHEMPF. UND LAND USTID**

Es ist nun möglich, in den Feldern EU Land Rechnungsempfänger und Land Ust ID die Platzhalter EU bzw. DL (Drittland) zu verwenden. Folgende 16 mögliche Kombinationen aus Land und EU/DL werden vom System geprüft, X = konkretes Länderkürzel. [5727]

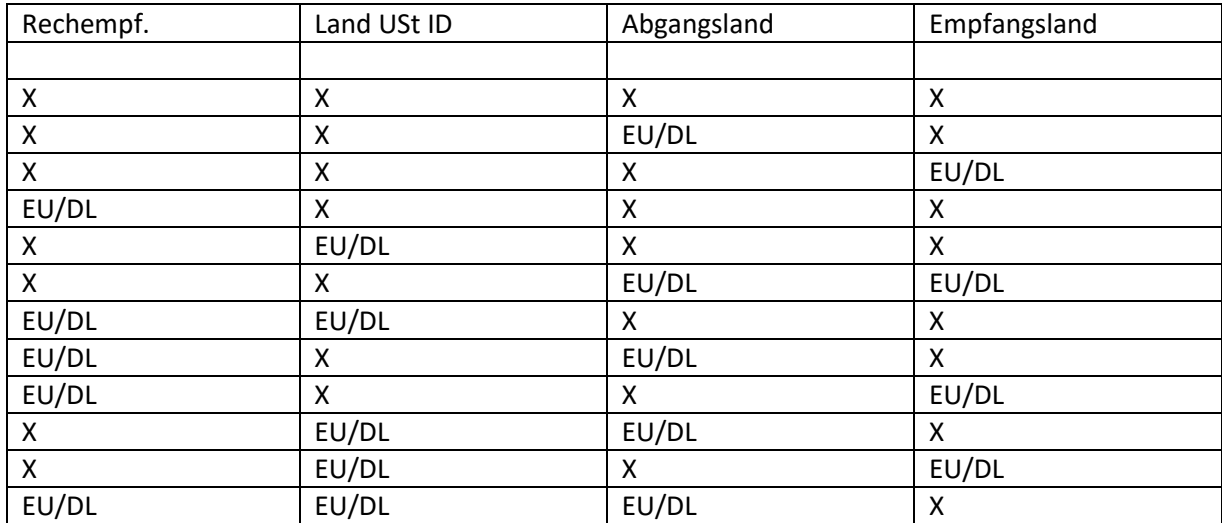

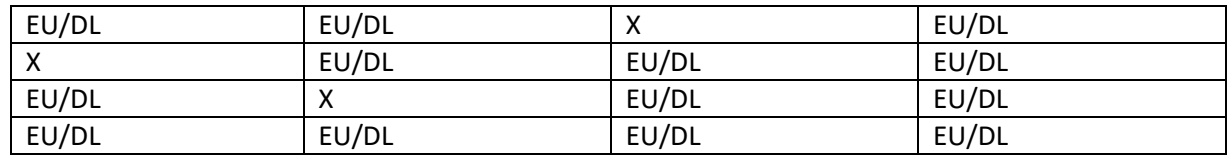

# <span id="page-13-0"></span>**2.21 VERKAUFSPRODUKTE (ECM VERKAUF SERVICE)IM TMS ERFASSEN**

Unter STAMMDATEN > AUFTRÄGE ist das Menü Verkaufsprodukte (ECM Verkauf Service) hinzugekommen. Um das Menü bearbeiten zu können, ist das Berechtigungsobjekt STAVERKAUFSPRODUKTE erforderlich. Hier können Verkaufsprodukte pro Mandant und Modus angelegt werden. Der angelegte Code muss eindeutig pro Mandant sein. Der Mandant wird vorbelegt, kann aber geändert werden. Über den Maskeneditor kann das Feld Verkaufsprodukte (eakopf\_t.fk\_vkprodukt\_code) in die Auftragsmasken eingebunden werden. Über die Mussfeldsteuerung kann das Feld als Pflichtfeld definiert werden. Im Auftrag können nur die in den Stammdaten hinterlegten Verkaufsprodukte erfasst werden. Über die Suche werden die für den Mandanten und Modus gültigen Codes angeboten. Diese Verkaufsprodukte (Services) sind auch im ECM erfassbar und können dort mit Verkaufstarifen verknüpft werden. Das im TMS Auftrag eingetragene Verkaufsprodukt wird dann bei der Ratenermittlung über das ECM mit übergeben. [7065]

# <span id="page-13-1"></span>**2.22 ÜBERNAHME DER OFFERTEN IN DIE AUSGANGSFAKTURA: MANUELLEAUSWAHL DER ZEILEN EINER OFFERTE**

In den STAMMDATEN > FIRMA > FAKTURA > EINSTELLUNGEN ist ein neues Flag hinzugefügt worden: **Offerte: Übernahme pro Abrechnungszeile**. Sobald dieses Flag aktiv ist, werden in der AUSGANGSFAKTURA > BELEGPOSITIONEN im Lokalmenüeintrag *Offerte auswählen* pro Offerte alle Abrechnungszeilen zu Auswahl angeboten. Es können zusätzlich aus verschiedene Offerten die Abrechnungszeilen übernommen werden. So lässt sich z.B. eine Generalofferte pro Adresse anlegen. [7011]

# <span id="page-13-2"></span>**2.23 CARGOSOFT SINGLE SIGNON**

Eine weitere Art der User-Anmeldung wurde in den CargoSoft Produkten implementiert. Über 'Single SignOn' ist es nun möglich, sich mit seinem Windows-User an Windows anzumelden und anschließend öffnet sich jedes CargoSoft Produkt ohne weitere CargoSoft-User-Authentifizierung. es erfolgt dann keine weitere Abfrage nach Username und Kennwort. Hierfür sind folgende Vorbereitungen zu treffen:

- Das neueste CargoSoft Installationspaket ist auf allen Terminals/PCs installiert. (CSExtensionsSetup.exe - Dateiversion 1.0.9.0 oder höher)
- Für die Domäne ist ein 'Active Directory' eingerichtet.
- Im Active Directory gibt es eine Rolle namens 'TMSStart'
- Alle Single SignOn User sind in dieser Rolle eingetragen
- KeyUser und Administratoren sind dieser Rolle nicht zugeordnet, so erscheint bei diesen weiterhin der Login-Dialog für die CargoSoft Produkte

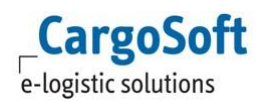

 In den STAMMDATEN > ADMIN> MITARBEITER > ERWEITERT im Feld Windows Anmeldung wird für jeden Single SignOn User der jeweilige Windows-Username inkl. vorangestellter Domäne eingetragen. (Beispiel: cargosoft\mmustermann).

Um den Logindialog dennoch zu öffnen, halten Sie die SHIFT-Taste beim Starten eines Modules gedrückt. **Single SignOn ist aktuell für das TMS verfügbar.**

Weiteren Produkte werden in nachfolgenden Sprints erweitert. Bei Problemen (z.B. falsche CSExtensionsSetup.exe installiert) oder falscher Domäne-Konfiguration erscheint der Logindialog weiterhin. [5327]

# <span id="page-14-0"></span>**2.24 EINGANGSFAKTURA > BELEGZEILEN MIT BEZUGSNUMMER(SERVICESREITER) ERFASSEN**

In den Belegzeilen der Eingangsbelegerfassung kann im Feld Positionsnummer die Bezugsnummer vom Servicereiter, die MAWB/HAWB Nummer, OBL/HBL Nummer oder die KEP Tracking ID erfasst werden. Anhand der Bezugsnummer/ Referenz wird die Positionsnummer ermittelt und in das Feld Positionsnummer übernommen.

Die Suche nach Bezugsnummern vom Servicereiter und der KEP Tracking ID ist ebenfalls möglich.

Voraussetzung ist die Aktivierung eines neuen Stammdateneintrages unter FIRMA > FAKTURA > EINGANGSFAKTURA: **Belegzeilen mit Bezugsnummer/Referenz erfassen**. [6975,6590]

# <span id="page-14-1"></span>**2.25 EINGANGSFAKTURA > BELEGPOSITIONEN > ALLE SPALTEN SORTIEREN**

In der Eingangsfaktura ist es nun möglich die Belegpositionen nach allen Spalten zu sortieren. Dies betrifft alle Varianten der Masken für die Eingangsfaktura. [6998]

# <span id="page-14-2"></span>**2.26 EINGANGSFAKTURA > BELEGPOSITIONEN AUS DATEI EINLESEN: AUTOMATISCHES KOSTENSPLITTING FÜR CONSOL, TOUR UNDSMAWB**

Wird in der Eingangsfaktura die Funktion **Belegposition aus Datei einlesen** verwendet, wird bei den enthaltenen Belegpositionen nun geprüft, ob es sich hierbei um Consol, Tour oder SMAWB Positionen handelt. Zusätzlich wird geprüft ob das Feld 'Splitten' mit 'J' gefüllt ist. Ist dies der Fall, werden diese Positionen auf die enthaltenen Sammelpositionen gesplittet. Dies geschieht entweder auf Grundlage der STAMMDATEN > FIRMA > FAKTURA > EINGANGSFAKTURA oder einer in den Abrechnungsarten enthaltenen Abrechnungsgrundlage wie 'KG', 'GWT', 'CW', 'CWT', 'CBM', 'FRT', 'PCS', 'LDM', 'STP', 'SHP'. [6996]

# <span id="page-14-3"></span>**2.27 EINGANGSFAKTURA > MULTISELECT IN DENBELEGPOSITIONEN**

In der Eingangsfaktura können nun die einzelnen Belegpositionen über den sog. Multiselect ausgewählt werden. Wählen Sie hierfür im Lokalmenü den Eintrag 'Alle selektieren' oder 'Selektion aufheben', um alle Checkboxen vor den Positionen zu leeren.

Über das Lokalmenü können Sie nun pro aktiver Checkbox folgende Menüpunkte auswählen:

Zeile(n) löschen: Alle Zeilen mit aktiver Checkbox werdenentfernt.

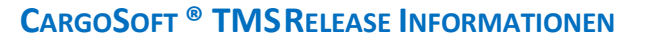

- Übereinstimmungskennzeichen A setzen: Es werden für alle Zeilen mit aktiver Checkbox die Übereinstimmungskennzeichen A gesetzt.
- Übereinstimmungskennzeichen T setzen: Es werden für alle Zeilen mit aktiver Checkbox die Übereinstimmungskennzeichen T gesetzt.
- Übereinstimmungskennzeichen leeren: Es werden für alle Zeilen mit aktiver Checkbox die Übereinstimmungskennzeichen geleert. [6989]

# <span id="page-15-0"></span>**2.28 EINGANGSFAKTURA > RÜCKSTELLUNGEN FÜR EINGANGSBELEGEPRO LEISTUNGSART BILDEN**

In den STAMMDATEN > FIRMA > FAKTURA > EINGANGSFAKTURA gibt es ein neues Feld **Rückstellungen pro Leistungsart bilden**. Mehrere Rückstellungszeilen können dann pro

Adresse

**CargoSoft** e-logistic solutions

- Leistungsart
- Währung
- Buchungsperiode

zu einer Rückstellung zusammengefasst werden.

Dies gilt für die Erfassung im

- Reiter Speditionskonto > Rückstellungen erfassen
- Umgebungsmenü > Rückstellungen erfassen (Pro Position / Adresse undLeistungsart)
- Kalkulationsreiter

Im Kalkulationsreiter wird außerdem nach Bezugsnummern getrennt gespeichert. [6966]

#### <span id="page-15-1"></span>**2.29 EINGANGSFAKTURA > RÜCKSTELLUNGEN MIT BEZUGSNUMMER ZUORDNEN**

Wird in der Eingangsfaktura im Feld Positionsnummer eine Bezugsnummer (Reiter Services) eingetragen, werden Rückstellungen die mit dieser Bezugsnummer gespeichert sind, vorrangig vorgeschlagen.

Wird keine Rückstellung zu der Bezugsnummer gefunden, werden nur die Rückstellungen ohne Bezugsnummer vorgeschlagen.

#### <span id="page-15-2"></span>**2.30 EINGANGFAKTURA > BELEGZEILE ÜBER MAWB NUMMER ERFASSEN**

 WENN AWB-NUMMER DOPPELT GEFUNDEN AUF TYP CONSOL EINGRENZEN Bei manueller Eingabe der MAWB-Nummer in die Belegzeile wird nun automatisch auf Typ CON eingegrenzt und die Suchmaske unterdrückt, wenn man in den STAMMDATEN > FIRMA > FAKTURA > EINGANGSFAKTURA > "Automatisches Kostensplitting" bei SEA oder AIR gesetzt hat. [8087]

#### <span id="page-15-3"></span>**2.31 EINGANGSFAKTURA >AUTOMATISCHES KOSTENSPLITTING**

In den STAMMDATEN > FIRMA > FAKTURA > EINGANGSFAKTURA sind neue Felder hinzugefügt worden: **Automatisches Kostensplitting** und **Grundlage** für jeweils See, Luft, Road, Rail und KEP. Pro Modus kann hier gesteuert werden, ob das automatische Kostensplitting aktiv sein soll.

Setzen Sie hierfür pro Modus den entsprechenden Haken.

In der Grundlage kann die Vorbelegung der Grundlage bestimmt werden.

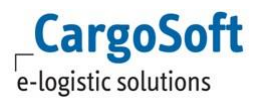

Im AUFTRAG > UMGEBUNG > FAKTURA > EINGANGSBELEGE kann nun in der Positionsnummer z.B. eine Consol-Positionsnummer angegeben werden. Zusätzlich sind die Leistungsart und der Ist-Betrag zu füllen. Wählen Sie anschließend im Lokalmenü den Eintrag

**Kostensplitting**. Auf Grundlage der Stammdateneinstellung wird nun automatisch ein Kostensplitting vorgeschlagen. [6990]

#### <span id="page-16-0"></span>**2.32 EINGANGSFAKTURA > INFOFENSTERCONSOL/TOUR**

Wurde ein Consol oder eine Tour in der Eingangsfaktura gesplittet, kann anschließend im Lokalmenü der Eintrag **Gesamten Consol anzeigen** oder **Gesamte Tour anzeigen** ausgewählt werden um ein Infofenster anzeigen zu lassen. In diesem Infofenster werden dann alle Positionen aus dem Consol / der Tour angezeigt. [6991]

# <span id="page-16-1"></span>**2.33 EINGANGSFAKTURA > .CSV DATEI ERGÄNZEN UM BEZUGSNUMMER,KEP TRACKING-ID UNDABRECHNUNGSART**

In der 1. Spalte der Datei 'Position' oder 'File' können anstelle der TMS Positionsnummer auch folgende Nummern angegeben werden:

- HBL Nummer
- HAWB-Nummer
- MAWB-Nummer
- **•** Serviceauftrag Bezugsnummer
- KEP-TrackingID

Das Programm findet daraufhin die Positionsnummer.

Wird eine Nummer doppelt vom Einleseprogramm gefunden, z.B. als Positionsnummer und KEP-TrackingID so wird ein Fehler ausgegeben.

Im Standard wird wie heute die betroffene Fehlerzeile nicht in die Belegpositionen übernommen. Falls die Spalte "Referenz" in den Belegzeilen eingeblendet ist, wird hier angezeigt, wie die Ursprungsnummer, KEP Tracking-ID, Bezugsnummer etc. lautet.

Die csv. Datei ist nun insgesamt flexibler.

In der 1. Spalte muss weiterhin innerhalb der ersten 20 Zeilen die Überschrift

- POSITION\* oder FILE\*
- HAWB\*
- TOUR\*
- MASTER\*, OBL\* oder MAWB\*

erscheinen.

Die Reihenfolge der weiteren Spalten spielt keine Rolle mehr. Neu hinzugefügt werden kann die Spalte:

Abrechnungsart, Billing code, Aart

Weiterhin gibt es die Spalten:

- Leistungsart, Activity Type, Service Type, Lart
- Betrag, Amount
- Steuerschluessel, Tax Key
- Rückstellungen, Accruals
- Konto, Account
- Grundlage, Basis oder NEU: Splitten

Die Überschriften können GROSS oder klein oder gemischt geschrieben werden.

Wird mit Abrechnungsarten gearbeitet, ist die Spalte Abrechnungsart pflicht! Die Spalte Leistungsart kannleer bleiben, das Programm ermittelt automatisch die zugehörige Leistungsart. Wird eine Abrechnungsart nicht gefunden, wird eine Fehlermeldung generiert. [6992]

# <span id="page-17-0"></span>**2.34 EINGANGSFAKTURA > .CSV DATEI EINLESEN >BEI FEHLER TROTZDEM BELEGPOSITIONSZEILE EINFÜGEN**

Bisher wurde beim Einlesen der .csv Datei in die Belegpositionen einer Eingangsrechnung bei Fehlern (z.B. die Nummer wird doppelt gefunden) die Zeile NICHT in die Eingangsfaktura eingefügt. Mit Aktivierung des Stammdatenflags STAMMDATEN > FIRMA > FAKTURA > EINGANGSFAKTURA > **Zeile trotz Fehler in Posnr. übernehmen** ist das nun möglich. Es wird die Abrechnungsart, Leistungsart und der Betrag eingetragen, das Feld Positionsnummer bleibt leer. [6995]

#### <span id="page-17-1"></span>**2.35 EINGANGSFAKTURA > FELD BUCHUNGSHINWEIS ZUM MUSSFELDEINSTELLBAR MACHEN**

In den STAMMDATEN > FIRMA > MUSSFELDER > EXTRAS kann über die Checkbox **Buchungshinweis** in der Eingangsfaktura das entsprechende Feld als Mussfeld definiert werden. Dies betrifft die Eingangsfaktura im Auftrag als auch die CASS. [6930]

# <span id="page-18-0"></span>**2.36 EINGANGSFAKTURA > KLÄRUNGSPOSITIONERFASSEN**

Werden in der Eingangsfaktura Belegpositionen aus einer Datei eingelesen, kann nun unter FIRMA > FAKTURA > EINGANGSFAKTURA eingestellt werden, dass Belegpositionen trotz unbekannter Positionsnummer übernommen werden sollen (Zeile trotz Fehler in Posnr. übernehmen).

Ist diese Funktion aktiv, ist im Lokalmenü der Eingangsfaktura die Funktion **Klärungsposition erfassen**  verfügbar.

Über ein Dialogfenster kann dann manuell oder über eine Suchfunktion eine Positionsnummer eingetragen werden.

Die Positionsnummer wird in alle Belegzeilen übernommen, in denen noch keine Positionsnummer erfasst ist. [7529]

#### <span id="page-18-1"></span>**2.37 EINGANGSFAKTURA > TOLERANZ PROKREDITOR**

In den Stammdaten Adressen > Reiter Fibu kann pro Kreditor die Toleranz für Eingangsbelege eingestellt werden.

Diese wird vor der Einstellung in den Stammdaten > Firma > Faktura > weiteres priorisiert.

Diese Felder werden in der Eingangsfaktura beim Setzen des Übereinstimmungskennzeichens mit berücksichtigt.

Außerdem gelten diese Werte auch für die Überprüfung "Variante Position automatisch öffnen" in den Stammdaten Firma > Faktura > Eingangsfaktura, wenn hier die Einstellung

"002" = "Position nicht öffnen, falls Abweichung in tol. Differenz" gewählt wurde.

Die erlaubte Differenz aus den Stammdaten wird nun immer in die Währung der Beträge in der Abrechnungszeile umgerechnet. **Eiter aus eine Eiter aus eine Eiter aus eine** Eiter aus eine Eiter aus eine Eite

#### <span id="page-18-2"></span>**2.38 EINGANGSFAKTURA > GRUND FÜR STORNO**

In den STAMMDATEN > FIRMA > FAKTURA > EINGANGSFAKTURA wurde eine neue Checkbox hinzugefügt: **Stornierungsgrund erfassen**.

Sobald diese Checkbox aktiv ist, erscheint beim Stornieren von Eingangsbelegen das Dropdown 'Stornierungsgrund' und das Freitextfeld 'Stornierungstext'. Der Stornierungsgrund ist gleichzeitig ein Mussfeld.

Die Einträge für den Stornierungsgrund werden in den STAMMDATEN > ADMIN > CS ADMIN > CS CODES erfasst. Die Art hierfür lautet 'FZS'. [6999]

#### <span id="page-18-3"></span>**2.39 AUSGANGSFAKTURA > KURS IN DEN ABRECHNUNGSZEILEN AUSBELEGKOPF VORSCHLAGEN**

Wird ein Beleg in Fremdwährung erstellt, so wird nun in die Abrechnungszeilen der Kurs aus dem Belegkopf vorbelegt, wenn die Zeile in Hauswährung erfasst wird. Bisher wurde der Kurs immer neu aus den Stammdaten gelesen. [8709]

# <span id="page-19-0"></span>**2.40 E-MAIL > BETREFFREGELUNGANPASSEN**

Beim Versand der Zollbelege ABD (Ausfuhr) und VBD (NCTS) wird nun die Betreffregel und das Prefix aus den Stammdaten > Firma > Niederlassung beachtet.

Ausnahme: Da es bei den Dokumenten ABD und VBD keinen Report in Cargosoft gibt (die Datei wird von der Zollbehörde übermittelt), können nicht alle Parameter verwendet werden wie z.B. REPID, REPBEZ. Dateiregel findet ebenfalls keine Anwendung, da die Datei bereits namentlich erzeugt vorliegt. [4283]

# <span id="page-19-1"></span>**2.41 MASKENEDITOR > PUFFERSPEICHER**

Die Masken werden jetzt zwischengespeichert. Das soll die Performance erhöhen.

Die Speicherung erfolgt pro User im Verzeichnis %APPDATA%\CargoSoft\MaskBuffer (Beispiel: c:\Users\mmustermann.CARGOSOFT\AppData\Roaming\CargoSoft\MaskBuffer) Dort gibt es Unterverzeichnisse pro Datenbank und Mandant.

Der Speicher wird durch einen Zeitstempel aktuell gehalten. Sobald im Maskeneditor eine Änderung gespeichert wird, erhöht sich der Zeitstempel und der Speicher wird gelöscht.

Die anderen Anwender müssen das Programm neu starten bzw. einen Mandantenwechel vornehmen. Der Zeitstempel wird hier gespeichert: global\_sett\_t, Schlüssel: MASKBUFFER\_VERSION. Der Eintrag kann auch einfach manuell geändert oder gelöscht werden, um den Speicher zu erneuern. [8032]

# <span id="page-19-2"></span>**2.42 SERVICES >SERVICEAUFTRÄGE GESAMMELT VIA SCHNITTSTELLE SENDEN**

Serviceaufträge können nun gesammelt via Schnittstelle versendet werden. Markieren Sie hierfür die gewünschten Serviceaufträge mit der Checkbox und wählen im Lokalmenü den Eintrag **Markierte Serviceaufträge senden**. Es erfolgt eine Prüfung auf alle markierten Serviceaufträge. Wird in mindestens einem Serviceauftrag ein Fehler gefunden, wird kein Serviceauftrag gesendet. Nur wenn für alle Serviceaufträge die Prüfung erfolgreich war, wird das Senden der Aufträge ausgeführt. Serviceaufträge, die bereits gesendet, storniert oder auf in Übertragung stehen, werden ignoriert. [6486]

#### <span id="page-19-3"></span>**2.43 SERVICES > FORMULARE:ERFASSEN VON TEXTEN**

Auf dem Reiter Services > Formulare ist es nun möglich Freitext pro Formular zu erfassen. Klicken Sie hierfür auf den Reiter **Text**.

Der Textreiter verfügt über einige Besonderheiten:

- Es können maximal 80 Zeilen erfasst werden.
- Pro Zeile können maximal 72 Zeichen eingegeben werden.

Wird ein Limit überschritten, erscheint beim Verlassen des Reiters ein Hinweis. Zusätzlich werden die Zeilen mit einem roten Punkt markiert, in welchem das Limit überschritten wurde. Das Suchfenster zum Übernehmen von Textkonserven wird via Doppelklick geöffnet. Eine Mehrfachauswahl ist möglich. [6981]

#### <span id="page-20-0"></span>**2.44 MITKOPIEREN VON ZOLLDATEN BEIM KOPIEREN EINES IMPORT-AUFTRAGES**

Die Zolldaten (Tabelle eazoll\_t) eines Import-Auftrags werden nun beim Kopieren des Auftrages mitkopiert, sofern bei der Abfrage, ob die Warenbeschreibung kopiert werden soll, der Haken bei 'Zoll' gesetzt wird. [7763]

#### <span id="page-20-1"></span>**2.45 ÜBERNAHME VON ADRESSREFERENZEN BEI ADRESSÄNDERUNG**

Sind Referenzen für eine Adresse eingetragen worden, erscheint nun bei Adressänderung eine Abfrage ob diese übernommen werden sollen. Wird dies verneint, werden die Referenzen komplett geleert. Wird die Abfrage bestätigt, werden die Referenzen der alten Adresse zur neuen Adresse hinzugefügt. [6927]

#### <span id="page-20-2"></span>**2.46 EAKTE > AUSWAHL KATEGORIE ÜBERSUCHMASKE**

Per Doppelklick auf das Feld **Kategorie** öffnet sich nun eine Suchmaske. Hierüber kann nun, zusätzlich zur Auswahl über das Dropdown, die Kategorie einer Datei in der eAkte geändert werden. [8204]

#### <span id="page-20-3"></span>**2.47 EINGABE DES LEISTUNGSMONATS/BUCHUNGSPERIODE ÜBER DAS KÜRZEL 'M'**

Ähnlich wie die 't'-Funktion zur Eingabe des Datums kann nun in der Buchungsperiode bzw. im Leistungsmonat mit dem Kürzel 'm' gearbeitet werden. Tragen Sie ein 'm' ein um die aktuell gültige Buchungsperiode oder Leistungsmonat vorzubelegen. So lässt sich z.B. im Dashboard ein Suchbereich über die letzten 6 Buchungsperioden wie folgt konstruieren: 6:m.

Weitere Beispiele:

- m1 = nächste Buchungsperiode/Leistungsmonat
- m-1 = letzte Buchungsperiode/Leistungsmonat
- >=m1 = Kleiner/Gleich nächste Buchungsperiode/Leistungsmonat
- m-6:m6 = Letze 6 Buchungsperioden/Leistungsmonate bis nächste 6 Buchungsperioden/Leistungsmonate [7680]

# <span id="page-20-4"></span>**2.48 RATENSUCHE UND – ÜBERNAHME AUS DEM ECMUND VERWENDUNG DES REITERS KALKULATION**

Der *Reiter Dispo ECM* innerhalb des Reiters Services dient zur Ratensuche und Ratenübernahme mittels Webservice aus unserem GLA Produkt ECM (Enterprise Condition Management) ins TMS. Aus den hier ausgewählten Raten kann ein Serviceauftrag oder ggf. mehrere Serviceaufträge angelegt werden. Die ermittelten Raten werden auf dem Reiter Kalkulation gespeichert und können von dort in das Speditionsbuch übernommen werden.

Der *Kalkulations-Reiter* befindet sich noch in der Entwicklung. Einige Funktionalitäten können aber bereits genutzt werden.

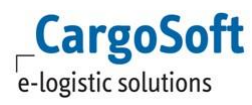

Der *Reiter Kalkulation* kann zusätzlich als Hauptreiter eingebunden werden (siehe STAMMDATEN FIRMA > AUFTRAGSREITER), um neben den Rückstellungen für Vor- und Nachläufe pro Serviceauftrag auch Kosten- und Erlöskalkulationen für den gesamten Auftrag vorzunehmen.

Detaillierte Informationen zu den Funktionen können der Dokumentation D\_ALLG Verwendung des ECM im TMS.pdf entnommen werden.

# <span id="page-21-0"></span>**2.49 RÜCKSTELLUNGEN AUS EXCELLISTE IMPORTIEREN**

Rückstellungen für Belegarten LR, LG, R und G können über das Umgebungsmenü aus einer .csv Datei eingelesen werden. Eine entsprechende Vorlage-Datei stellen wir im Rahmen unserer Hilfe-Dokumentation zur Verfügung, wobei die Spaltensortierung nicht relevant ist. Wenn mit der Funktion **Abrechnungsart in Eingangsbeleg erfassen** gearbeitet wird, oder bei Rückstellungen der Belegarten R und G, ist die Spalte Abrechnungsart Pflicht. Dabei ist es nicht notwendig, zusätzlich die Leistungsart in der Datei zu füllen. Das Programm ermittelt diese beim Upload selbstständig aus der Abrechnungsart und würde ggf. falsche manuell gesetzte Leistungsarten überschreiben. Zum Einlesen das Umgebungsmenü > Faktura > Rückstellungen erfassen öffnen und im Lokalmenü den Eintrag **Belegpositionen aus Datei einlesen** auswählen.[7775]

#### <span id="page-21-1"></span>**2.50 BEACHTUNG DER FUNKTION SENSIBLE ADRESSEN IN TMSOFFERTEN**

Wird die Funktion der **Sensiblen Adressen** verwendet, greift die Logik nun auch in den TMS Offerten. Die Haupt und Unterabteilung sind dann Mussfelder. User können nur dann die Offerten finden und öffnen, wenn diese die Berechtigung für die Abteilung haben. Zusätzlich können User auch die Offerten öffnen, wenn deren Login als Betreuer, Global Super Vision oder Vertreter in der Adresse der Offerte eingetragen ist. [7927]

#### <span id="page-21-2"></span>**2.51 SPEDITIONSKONTO > INFO CONSOL/TOUR > BELEGINFORMATION ANZEIGEN**

Im Speditionskonto > Info Consol/Tour können über das Lokalmenü die dazugehörigen Beleginformationen angezeigt werden. [8180]

#### <span id="page-21-3"></span>**2.52 SETZEN EINES STATUS BEIM DRUCK VOM FORMULAREN VOM REITER SERVICES**

In den STAMMDATEN > ADMIN > REPORTS ist ein neues Feld hinzugekommen: **Statusart**. Wird dieses Formular vom Reiter Services gedruckt, so wird der hinterlegte Status im Reiter Status gesetzt. [7022]

#### <span id="page-21-4"></span>**2.53 FÜLLREGEL FÜR DAS SENDEN UND STORNIEREN VONSERVICEAUFTRÄGEN**

In den STAMMDATEN > ADMIN > STATUSARTEN ist ein neues Feld hinzugefügt worden: **Servicetyp**. Hier kann auf den Servicetyp, z.B. KEP, eines Serviceauftrages eingegrenzt werden. Zusätzlich sind die Füllregeln um Eintrag **25 (Senden von Serviceaufträgen)** und **26 (Stornieren von Serviceaufträgen)**  erweitert worden. Wird nun ein Serviceauftrag gesendet, wird überprüft ob es eine Statusart mit Füllregel 25 gibt. Wurde diese gefunden wird der Servicetyp verglichen. Wird dieser ebenfalls gefunden wird die Statusart auf den Statusreiter eingetragen.

Dasselbe gilt für Füllregel 26 beim Stornieren von Serviceaufträgen. [7019]

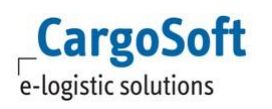

# <span id="page-22-0"></span>**2.54 STATUS 'AUFTRAG KALKULIERT'PRÜFEN VOR DEM FRACHTBRIEFDRUCK ODER ROAD-TOURABSCHLUSS**

In den STAMMDATEN > FIRMA > ALLGEMEINE FIRMENPARAMETER > AUFTRAGSDATEN 2 ist ein neues Feld hinzugekommen: **Frachtbrieferstellung/Tourabschluss nur in kalkulierten Aufträgen erlauben**. Sobald dieses Flag aktiv ist, wird vor dem Druck von AWBs, Frachtbriefen und dem Tourabschluss geprüft, ob ein Status mit der Füllregel **31 - Auftrag kalkuliert** in der Position vorhanden ist. Ist dies nicht der Fall, erscheint eine entsprechende Hinweismeldung. [7101]

# <span id="page-22-1"></span>**2.55 EK-SERVICES IN ADRESSTAMMDATEN HINTERLEGEN UND FÜR DIE RATENERMITTLUNG IM AUFTRAG (ECM) VERWENDEN**

Carrier (CAR) und Dienstleister (SVC) bieten Raten mit unterschiedlichen Servicetypen an. Diese können nun in den Adressstammdaten hinterlegt werden, um sie später im Auftrag auszuwählen und für die Ratenermittlung zu verwenden.

Um diese Servicearten in den Adressstammdaten hinterlegen zu können, gibt es die Berechtigung ADRSERVICES.

Mit dieser Berechtigung wird in der Adresse ein neuer Reiter Services sichtbar. Die Services werden hier mit Modus und Code, optional zusätzlich mit Bezeichnung und IATA Code gespeichert.

Die Checkbox 'Standard' kann pro Modus an einem Service gesetzt werden (Diese dient später der Vorbelegung im Auftrag).

Über die Adressexporter-Schnittstelle werden die Servicearten zusammen mit der Adresse ins ECM übertragen und zugeordnet.

Eine Änderung auf dem Reiter Services löst den Export der Adresse aus (sofern die Adresse eine Klassifizierung GLA besitzt).

Um Einkaufsservices und die Ratenermittlung aus dem ECM im Auftrag verwenden zu können, muss das Feld über den Maskeneditor in die Auftragsmaske bzw. in die Maske des Serviceauftrages eingebunden werden.

Zusätzlich kann der EK-Service im Luftfracht Truckmanifest erfasst werden.

Über die Suchmaske kann auf die hinterlegten Stammdaten zugegriffen werden.

Im Standard wird im Serviceauftrag nach Services des Dienstleisters gesucht. Im Truckmanifest nach Services des Truckers.

Im Auftrag werden zuerst die Services der Adresse mit Qualifier SVC gefunden.

Gibt es keine Services für die Adresse im Feld SVC oder ist die Adresse im Auftrag nicht gefüllt, werden die Services der Adresse mit Qualifier CAR vorgeschlagen.

#### Besonderheit Luftfracht Export:

Hier wird die Adresse über den GSA ermittelt.

Gibt es keine Services für den GSA oder ist dieser im Auftrag nicht erfasst, dann wird die Adresse über die Carrier-Stammdaten ermittelt. Im Routingreiter wird der Carrier eingetragen, z.B. LH. Das Programm schaut dann in den Carrierstammdaten für den Carrier LH, welche Adresse dort hinterlegt ist und schlägt dann aus dieser Adresse die Services vor.

Die Voraussetzung ist also, dass die Carrieradressen als Adressen in CargoSoft angelegt sind.

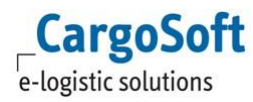

Wird im Auftrag die Adresse mit Qualifier CAR erfasst, so wird der hinterlegte Service mit aktivem Defaulthaken automatisch in das Feld EK-Service eingetragen.

Wird der Carrier geändert, so wird der EK-Service neu aus der Adresse ermittelt und der Service mit dem Kennzeichen Standard übernommen. Ist kein EK-Service als Standard hinterlegt, wird das Feld geleert.

[7461, 7477, 7482,7483,7484]

# <span id="page-24-0"></span>**3 LUFT**

# <span id="page-24-1"></span>**3.1 CHAMP RÜCKMELDUNGEN ZU MAWBNUMMERN AUCH IN IMPORTPOSITIONEN ANZEIGEN**

Im Traxon-Reiter von Luftfracht-Importpositionen werden nun die Rückmeldungen zu einer MAWB Nummer (Reiter Log) angezeigt. Die Anzeige wird nach der MAWB Nummer gefiltert. [7354]

# <span id="page-24-2"></span>**3.2 EXPORT > CONSOL > ROUTING UPDATEN**

Auf dem Reiter Consolidation von Luftfracht-Exportpositionen kann im Lokalmenü die Funktion **HAWBs Routing updaten** gewählt werden. Hierbei wird im HAWB das gesamte Routing aus dem CONSOL eingetragen. Der Transportwegreiter des HAWB wird entsprechend aktualisiert. [6961]

# <span id="page-24-3"></span>**3.3 FREMDWÄHRUNGSKURS BEIM BILDEN DERLUFTFRACHT-RÜCKSTELLUNG**

Ist ein Fremdwährungskurs in den Stammdaten > Fibu > Währungen eingetragen, so wird dieser nun im Hintergrund zum Bilden der Luftfracht-Rückstellung verwendet. Das Fenster zur Eingabe eines Fremdwährungskurses öffnet sich nur noch, wenn kein Kurs in den Stammdaten > Währungen hinterlegt ist. [7401]

#### <span id="page-24-4"></span>**3.4 TRUCKMANIFEST > RÜCKSTELLUNG BILDEN >PREISERMITTLUNG AUS DEM ECM**

Die Raten für die Rückstellungsbildung bei Erstellung des Truckmanifestes können nun aus dem ECM ermittelt werden.

Dazu sind folgende Stammdateneinstellungen nötig:

- Stammdaten Air Parameter > Gateway> Checkbox Preisermittlung über ECM(Truckmanifest)
- Stammdaten Air Parameter > Gateway> Vorbelegung für ECM-Suche (Truckmanifest) über die Drop Down Auswahl.

Eine entsprechende Vorbelegung liefert CS mit aus: ECM TRUCKMANIFEST.

Die Ratenermittlung wird bei Druck/ Druckvorschau/ Emailversand des Truckmanifestes angestoßen. Wird nur ein Ergebnis zurückgeliefert, öffnet sich das Rückstellungsfenster, in dem der im ECM ermittelte Wert auf die einzelnen Positionen aufgeteilt wird.

Wird vom ECM eine Kalkulationsbasis beginnend mit "chargeable" zurückgegeben, dann wird als Grundlage CWT gesetzt, in allen anderen Fällen GWT.

Wird kein oder mehrere Ergebnisse gefunden, wird die Suchmaske geöffnet und die Parameter können ggf. geändert werden. Nach der Übernahme einer Rate per Checkbox und OK Button, öffnet sich wie gehabt das Rückstellungsfenster. [6968]

# <span id="page-25-0"></span>**3.5 STATUS FÜLLREGEL FÜR DEN LUFTFRACHT AWB-DRUCK**

Wird in der Luftfacht über das F6 Menü oder im Consol auf dem Consolidation-Tab der AWB-Druck angestoßen, kann nun für die jeweilige Position automatisch ein Status gesetzt werden. Legen Sie hierfür in den STAMMDATEN > ADMIN > STATUSARTEN > STATUSARTEN jeweils einen Status für den Druck von HAWBs (Füllregel 28) und MAWBs (Füllregel 27) an. [7020]

# <span id="page-25-1"></span>**3.6 EXPORT > SERVICEFRACHT > FELD: RCP AUFNEHMEN**

Im Luftfracht Export Auftrag > Reiter Routing & Destination gibt es das neue Feld RCP Airport (RCP= Rate Construction Point) mit Zugriff auf die Airportstammdaten.

Ist ein RCP Airport im Luftfracht Export Auftrag erfasst, so hat dieser Priorität und wird als Destination in der Ratenabfrage an das ECM verwendet.

Mittels Vorbelegung wird der RCP Airport als Destination an den Webservice übergeben.

Ist kein RCP Airport vorhanden, wird weiterhin der letzte im Auftrag eingetragene to/via Airport als Destination bei der Ratenabfrage berücksichtigt.

Ist das Feld RCP mit einem Airport gefüllt, so wird folgender Text im AWB in der Warenbeschreibung unterhalb der Packstückanzahl gedruckt:

RCP: [Airport aus RCP - 3LetterCode)

<span id="page-25-2"></span>[RCP - DES 2nd Carrier] Flight Own Service [7755,7756, 7757]

# **3.7 VORBELEGUNG DES DESTINATION AGENT**

Die Vorbelegung des DEStination Agent wurde angepasst.

Sofern in den STAMMDATEN > LUFTFRACHT > AIRPARAMETER > ERWEITERT die Checkbox Destination Agent **aus Airport vorbelegen** aktiviert ist, wird unabhängig vom AWB Typ der Destination Agent aus den Stammdaten > Luftfracht > Airports eingetragen.

Ist ein DES Agent am Airport hinterlegt, wird dieser IMMER eingetragen. Ein eventuell zuvor manuell erfasster DES Agent wird überschrieben bzw. ist KEIN Agent am Airport hinterlegt, wird ein zuvor manuell erfasster DES Agent gelöscht.

Ist die Checkbox in den Stammdaten NICHT aktiv und am Airport ist mind. ein DES Agent hinterlegt, so erscheint eine Abfrage ob dieser übernommen werden soll. Ist die Checkbox in den Stammdaten NICHT aktiv und am Airport ist KEIN DES Agent hinterlegt, so bleibt der manuell erfasste DES Agent erhalten. Der DES Agent kann durch zwei weitere Funktionen in die AWB Erfassung eingetragen werden.

- Consol Flugplan
- Hinterlegen an der Cnee-Adresse

Sofern bereits ein DES Agent erfasst wurde, erscheint bei Übernahme eine Fluges mit DES Agent aus dem Consol Flugplan eine Abfrage, ob dieser übernommen werden soll.

Ist an der CNEE-Adresse ein DES Agent hinterlegt, so hat dieser immer Priorität. [6864]

# <span id="page-26-0"></span>**3.8 CAF PROFITSHARE % > ERSTELLUNG VON NO PROFIT-BELEGEN**

Wird in der Profitshare-Variante **CAF Profitshare %** der Wert 0% für jeden HAWB verwendet, so ergibt das Profitshare einen Betrag 0,00. Dieser Endbetrag 0,00 ist nun erlaubt. Der Profitshare-Beleg wird gespeichert und es werden die zugehörigen Belege gedruckt. Beim Speichern des Beleges erscheint eine Abfrage, ob man das Profitshare mit Betrag 0,00 wirklich speichern möchte. [7872]

#### <span id="page-26-1"></span>**3.9 RATENANDRUCK AUF AWBUNTERBINDEN BEI VERKAUFSPRODUKT OWN**

Um den Ratenandruck im AWB zu unterbinden, gibt es auf dem Reiter AWB Control das neue Feld **AWB Druck ohne Raten**. Wird diese Checkbox gesetzt, werden keine Raten und Kosten in die Warenbeschreibungszeilen bzw. Kostenzeilen des AWB gedruckt. Ein gleichzeitiges Setzen der Felder 'AWB Druck ohne Raten' und 'Use as agreed' ist nicht möglich.

Zusätzlich wird, sofern im Feld Verkaufsprodukt (ECM Verkauf Service) das Produkt OWN erfasst ist, der Haken AWB Druck ohne Raten vorbelegt. Wird das Verkaufsprodukt auf einen Wert ungleich OWN geändert, so wird der Haken im Feld 'AWB Druck ohne Raten' entfernt. [7751]

#### <span id="page-26-2"></span>**3.10 FAIR@LINK > STATUS IM TRUCKMANIFEST SPEICHERN**

Im Truckmanifest ist nun der Reiter EDI-Status zur Anzeige der Provider-Rückmeldungen eingebunden. Angezeigt werden die Status zum Provider , FLINK' und zu der Truckmanifest-ID (= Bezugsnummer). [6776,6777]

#### <span id="page-26-3"></span>**3.11 FAIR@LINK > NEUER STATUS "INTOK"**

Beim Senden einer TPA- oder BUP-Nachricht wird im Fehlerfall der Status **INTERR** im Reiter EDI- Status gesetzt.

Der Status existiert als Statusevent mit allen Standardfunktionalitäten.

Nun gibt es auch einen Status **INTOK**, welcher bei erfolgreicher Aufbereitung einer TPA- oder BUP-Nachricht gesetzt wird. [8151]

# <span id="page-27-0"></span>**4 SEE**

# <span id="page-27-1"></span>**4.1 STATUS FÜLLREGEL FÜR DEN SEEFRACHT B/L-DRUCK-UNTERSCHEIDUNG OBL UND HBL**

Für die Unterscheidung beim Druck der verschiedenen B/L Typen gibt es zwei neue Füllregeln in den Stammdaten Admin > CS Codes:

- $\bullet$  29 = OBL drucken
- $\bullet$  30 = HBL drucken

Ist einer der Füllregeln in einem Status unter STAMMDATEN > ADMIN > STATUSARTEN hinterlegt, so wird beim Druck des B/L der Status in den Reiter Status eingetragen. [7029]

# <span id="page-27-2"></span>**4.2 SERVICES > VGM > BUCHUNGSNUMMER PRO CONTAINER**

Die Buchungsnummer kann nun auch pro Container erfasst und übertragen werden. Das Feld Buchungsnummer (eawarecont\_t.buchungsnummer) ist in der Feldliste des Maskeneditor verfügbar und wurde in der Standard Maske CS SERVICES VGM WB aufgenommen. Die Buchungsnummer muss entweder im Kopf (eakopf\_t) oder in allen Containern (eawarecont\_t) gefüllt werden. [7279]

# <span id="page-27-3"></span>**4.3 OCEANBOOKING > CONTAINERDATEN (REEFERANGABEN) AUS AUFTRAG IN DIE BUCHUNG ÜBERNEHMEN**

In der Warenbeschreibung und in der Buchung selbst sind Felder pro Container für Reeferangaben hinzugefügt worden. Bei manueller Anlage einer Buchung können die Felder gefüllt werden. **Achtung:** bei Nutzung des Feldes **Pre cooling required** muss zusätzlich der Text 'Pre cooling required = YES' als Text für Reeferangaben übermittelt werden, da nicht alle Carrier die Checkbox auswerten. Wird aus einem Auftrag eine Buchung erzeugt, werden die Reeferfelder übernommen. Der Text für Precooling required = yes wird automatisch gesetzt. [4968]

#### <span id="page-27-4"></span>**4.4 OCEANBOOKING > CONTAINER:TEXTBAUSTEINE IN DEN FELDERN FÜR BEMERKUNGEN**

In der SEEFRACHT > BUCHUNG auf dem Reiter CONTAINER können durch einen Doppelklick in die Felder für die Bemerkungen die Suche für Textbausteine geöffnet werden. Wählen Sie hier einen oder mehrere Textbausteine aus, um diese zu übernehmen. [7958]

#### <span id="page-27-5"></span>**4.5 OEANBOOKING > LCLERFASSEN**

Es können nun LCL-Buchungen gesendet werden.

Wählen Sie bei manueller Neuanlage den entsprechenden Typ im Feld 'Movement Type' aus (FCL/FCL, FCL/LCL, LCL/FCL, LCL/LCL, BreakBulk, Vehicle). Bei LCL/LCL und Vehicle wird die Containermaske entsprechend gesperrt, die Containerdaten sind keine Pflichtangaben mehr. Um für einen Carrier den Movement type vorzubelegen, hinterlegen Sie in den STAMMDATEN > ADRESSEN > ADRESSE > EDI REFERENZEN den Qualifier 'OCBMV'. Im dazugehörigen Referenzfeld tragen Sie anschließen FCL/FCL, FCL/LCL, LCL/FCL, LCL/LCL, BreakBulk oder Vehicle ein. Bei der Auswahl des Carriers im Ocenbooking wird der entsprechende Eintrag nun vorbelegt. Wird ein Carrier ohne extra hinterlegte EDI Referenz ausgewählt, wird FCL/FCL vorbelegt.[4036]

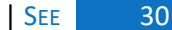

#### <span id="page-28-0"></span>**4.6 OCEANBOOKING > SCAC CODE EVRG MIT DUMMY-KONTRAKTNUMMER SQK000000**

#### $\triangleright$  WENN SVC NR.LEER

Wird aus einem Auftrag eine Buchung erzeugt, in welchem Evergreen mit dem SCAC-Code EVRG und leerer SVC Nr. steht, wird in der Buchung die Dummy-Kontraktnummer SQK000000 eingetragen. [7829]

#### <span id="page-28-1"></span>**4.7 ZAPPANPASSUNGEN**

Anmeldung MIT: Die Befreiungsfälle 4 und 6 sind nicht mehr gültig und wurden entsprechend gekennzeichnet. Die Befreiungsfälle 1 und 5 wurden hinzugefügt.

1= Nichtunionsware für Wiederausfuhr zu anderem EU-Hafen 5= Befreiungsfall gem. Artikel 245 Abs. 2, Buchst. f UZK-DA

Anmeldung DUX: Es wurden neue Felder Datum / Uhrzeit der Überlassung hinzugefügt, ab 01.04.2017 sind diese Pflichtfelder. Durch Erfassen des neuen Feldes Datum/Uhrzeit der Überlassung im HDS bzw. GM01 versichert der Gestellende, dass ihm eine Erlaubnis zum Ausgang vorliegt. Wie bisher auch muss die MRN der zugehörigen AusgangsSumA an ZAPP übermittelt werden. [7742]

#### <span id="page-28-2"></span>**4.8 ACI >ZUSÄTZLICHE LOCATION CODES 2017**

Kanada hat neue Location codes implementiert für den Löschhafen und das Port of Destination Warehouse.

Diese Listen können in Cargosoft eingelesen werden und stehen in den Stammdaten ZOLL > Kanadischer Zoll > ACI Location Codes zur Verfügung.

Im Auftrag > BL > ACI gibt es entsprechend zwei neue Pflichtfelder: Port of Discharge - ACI Location Code und Port of Discharge - ACI Warehouse Location Code.

In diesen Feldern steht eine Suchmaske zur Verfügung, über die nach Locations oder nach Warehouses gesucht werden kann.

Eine Vorbelegung dieser Felder kann aus der Consigneeadresse erfolgen. Dazu sind in der Adresse > EDI Referenzen die Qualifier ACILC = ACI Location und der ACIWH = ACI Warehouse zu hinterlegen. Wird die Consigneeadresse im Auftrag gelöscht oder geändert, erfolgt eine Abfrage, ob die Location Codes ebenfalls gelöscht/ geändert werden sollen. [7987]

# <span id="page-28-3"></span>**4.9 BHT > ÄNDERUNGEN ASUMA ZUM MÄRZ 2017**

ASumA-MRN, der MRN-Status und die MRN-Kontrollmassnahme können nun gesendet werden. Dazu gibt es im BHT Auftrag einen neuen Reiter: Zoll (ASumA).

Hier können bis zu 99 MRN inkl. ASumA Status und ggf. Kontrollmaßnahmen erfasst werden. Bei Auswahl des Status KO (KOntrollmaßnahme) ist die Angabe des Feldes ASumA Kontrolle Pflicht. Über **Auftragskopf senden** werden beide MRN, die AES MRN und die ASumA MRN übermittelt.

Nach Erhalt einer Rückmeldung bleiben die Felder des Reiters MRN (ASumA) änderbar. Der Status kann mehrfach geändert werden und vom Reiter Übersicht mittels des neuen Lokalmenüeintrags 'Nur ASUMA Angaben senden' übermittelt werden.

Erfolgt nach der Meldung der MRN keine Überlassung bzw. Verladefreigabe an die BHT, sondern eine Untersagung des Ausgangs, so erhält der Auftraggeber den Status "INZ" mittels einer Statusmeldung von der BHT.

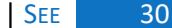

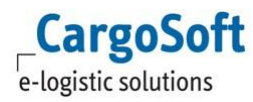

Da es sich bei dem Status "INZ" lediglich um einen Informationsstatus handelt, wird zusätzlich noch der Status "ZUZ" an alle Hafenauftragsbeteiligten verteilt. Dieser hebt ggf. vorhandene Verladefreigaben (auch bzgl. anderer in Kombination verwendeter Ausfuhrverfahren) auf. [7984]

# <span id="page-29-0"></span>**4.10 BHT > AUSWAHL LCL-REITER BEI CONTAINER VERHINDERN**

Wird der LCL-Reiter bei Anmeldung von Containern aktiviert, aber nicht gefüllt, so führt das beim Senden nicht mehr zu Fehlern. Beim Wechsel zu anderen Haupt oder Unterreitern werden die Zeilen gelöscht, sofern nicht tatsächlich auch Daten erfasst wurden. [7113]

# <span id="page-29-1"></span>**4.11 SPEDITIONSKONTO**

Werden auf dem Kalkulationsreiter Rückstellungen mit Containernummer erfasst, erscheinen diese nun auch auf dem Containerreiter innerhalb des Speditionskontos. [7677]

# <span id="page-30-0"></span>**5 ROAD**

# <span id="page-30-1"></span>**5.1 ADRESSEN MIT PLZ STRUKTUR**

Im Road Modul besteht nun die Möglichkeit, Adressen strukturiert zu erfassen. Adressname 1-3 sind weiterhin vorhanden. Ein eigenes Feld für die Straße, die Postleitzahl, den Ort und das Land stehen nun zur Verfügung. Für Neukunden ist diese Funktion standardmäßig aktiv. Für Bestandskunden besteht die Möglichkeit auf diese neue Methode der Adresserfassung umzusteigen. Wenden Sie sich hierfür an CargoSoft. [2994]

# <span id="page-30-2"></span>**5.2 VORBELEGUNG ABHOL- UND ZUSTELLART IMSHIPMENT**

In den STAMMDATEN > ROAD > ROAD PARAMETER sind zwei neue Felder hinzugefügt worden: **Zustellart** und **Abholart**. Hier kann nun pro Niederlassung die Vorbelegung der Zustell- und Abholart definiert werden. Wird diese in den Roadparametern nicht gefüllt, erfolgt auch keine Vorbelegung. Die Vorbelegung greift in der Auftragsneuanlage und der Schnellerfassung für Shipments. [6868]

# <span id="page-30-3"></span>**5.3 STATUS MIT FÜLLREGEL FÜR DEN TOURABSCHLUSS**

In den STAMMDATEN > ADMIN > STATUSARTEN > STATUSARTEN kann unter Füllregel nun **32 - Road Tourabschluss** ausgewählt werden. Sobald ein solcher Status angelegt wird, wird dieser automatisch bei einem Tourabschluss gesetzt. [7026]

# <span id="page-31-0"></span>**6 ATLAS**

# <span id="page-31-1"></span>**6.1 GELANGENSBESTÄTIGUNG VIA E-MAIL VERSENDEN**

Im AUFTRAG > UMGEBUNG > ZOLL ist ein neuer Menüpunkt hinzugefügt worden: **Gelangensbestätigung.** Die dazu benötigte Berechtigung heißt GELANGENSBESTAETIGUNG. Hier können Anträge für das Verfahren 42 gesucht werden. Pro Zollantrag/ Erwerberadresse werden zunächst alle Einträge aus dem Reiter Partner der Adresse angezeigt. Eine Eingrenzung kann über den Suchparameter Funktion erfolgen, sofern an den in Frage kommenden Ansprechpartnern/ Mailempfängern eine Funktion wie z.B. GBMAIL eingetragen wurde. Haben Sie ein Suchergebnis erhalten, können Sie via Checkbox die Gelangensbestätigungen pro E-Mail Empfänger verschicken. Wählen Sie hierfür DATEI > SENDEN AN > E-MAIL. Die E-Mail wird im Hintergrund zusammengefasst, generiert und verschickt. Es öffnet sich kein E-Mail Fenster. Der aktuell angemeldete User erhält eine Kopie der E-Mail. [6407]

# <span id="page-31-2"></span>**6.2 ANZEIGE DES FELDES INHALT IM DIALOG 'ATB AUS IMPÜBERNEHMEN'**

Im Reiter Vorpapier kann per Lokalmenü die ATB Nummer aus der IMP übernommen werden. Im Fenster wird nun auch der Inhalt der Sendung aus der IMP-Rückmeldung mit angezeigt. [7314]

# <span id="page-31-3"></span>**6.3 BERECHTIGUNG FÜR DAS SENDEN VON SUMA- UNDNCTS-ANTRÄGEN**

Für das Senden von SumA-Anträgen ist nun die Berechtigung SENDSUMA mit dem Recht 'Anlegen' erforderlich. Das Berechtigungsobjekt wird mit dem Update automatisch dem Berechtigungsprofil mit dem Objekt AUFSUMA zugeordnet. Für das Senden von NCTS Anträgen gab es bisher die Berechtigung SENDNCTS, welche für NCTS Versand als auch für NCTS Empfang galt. Für das Senden von NCTS Empfang-Anträgen gibt es nun ein eigenes Berechtigungsobjekt SENDNCTSE. Das Berechtigungsobjekt wird mit dem Update automatisch dem Berechtigungsprofil mit dem Objekt SENDNCTS zugeordnet. [6502]

# <span id="page-31-4"></span>**6.4 NCTS VERSAND >ANZEIGE DES FELDES BEMERKUNG AUS DER ADRESSE DES HAUPTVERPFLICHTETEN (REITER TYDENSEALS)**

In der Adresse des Hauptverpflichteten werden die Tydenseal - Stöcke angelegt. Hier gibt es das Feld Bemerkung. Dieses Feld ist nun auch im Menü Umgebung > Zoll > Tydenseals sowie bei der Suche/Übernahme von Tydenseals innerhalb des Versandauftrages (Tab Beförderungsweg) sichtbar. [7372]

#### <span id="page-31-5"></span>**6.5 KOPIEREN /EINFÜGEN EINES TEXTES IN DIE WARENBEZEICHNUNG DER POSITION**

Bei der Warenbezeichnung in ATLAS handelt es sich um 4 einzelne Felder und nicht um 1 Textfeld. Um Texte aus der Zwischenablage einzufügen und automatisch umzubrechen gibt es die neue Tastenkombination STRG+SHIFT+T. Dies funktioniert auch beim Einfügen per Lokalmenü. Die Tastenkombis STRG+V und STRG+EINFG haben jetzt wieder ihre Standard-Windows-Funktionalität innerhalb eines Feldes:

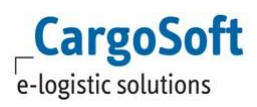

Der Text aus der Zwischenablage wird an der gewünschten Stelle eingefügt und abgeschnitten (wenn zu lang für das Feld).

Wenn der Text zu lang ist, dann wird dieser NICHT auf die folgenden Zeile eingefügt. **Achtung:** Der Zeilenumbruch per Tastenkombination STRG+SHIFT+T bzw. Lokalmenü 'Einfügen' funktioniert nur für die Warenbeschreibung in ATLAS (FV, NCTS und AES)! [4909]

# <span id="page-32-0"></span>**6.6 EZT-WEBSERVICE > ABFERTIGUNG RÜCKWARE UND PASSIVEVEREDELUNG**

Die Begünstigung ist ein verpflichtendes Element im Dakosy-EZT Webservice. Um Anträge ohne Begünstigung prüfen/senden zu können, wurde die Funktion Zoll- bzw. Ausfuhranmeldung prüfen/senden (ohne Dokumentenprüfung ) erweitert (Freier Verkehr und AES). Der Menüpunkt wurde umbenannt in **Zoll- bzw. Ausfuhranmeldung prüfen/senden (ohne EZT )**.

Der entsprechende Menüpunkt ist nur auswählbar, wenn die Berechtigung SENDPRUEF\_ATLASOHNE bzw. SENDPRUEF\_AESOHNE vorhanden ist. Mit dem Update werden diese beiden Berechtigungen automatisch dem Berechtigungsprofil mit den Berechtigungen SENDATLAS bzw. SENDAESEXP zugeordnet. Wird die Funktion Zoll- bzw. Ausfuhranmeldung prüfen/senden (ohne EZT ) gewählt, so erfolgt KEINE Prüfung mehr gegen den EZT-Webservice. [7914]

# <span id="page-32-1"></span>**6.7 ÜBERWACHUNG DER AUFSCHUBKONTEN**

Unter UMGEBUNG > ZOLL > FREIER VERKEHR BÜRGSCHAFTSVERWALTUNG können die Belastungen und der aktuell noch zur Verfügung stehende Betrag einer Bürgschaft eingesehen werden. Voraussetzung für die Funktion in die Verwendung des EZT in CargoSoft! Die Bürgschaft muss in den STAMMDATEN > ZOLL > BÜRGSCHAFTEN FREIER VERKEHR hinterlegt werden. Dazu ist die Berechtigung STABUERGVW notwendig.

In der Erfassung des Zollbelegs muss zwingend vor dem Senden der Reiter Abgaben in den Positionsdaten aktiviert werden, damit die Abgaben ermittelt werden können.

Beim Prüfen und Senden des Antrags wird der Mitarbeiter über ein Popupfenster über die aktuelle Belastung der Bürgschaft informiert. Das Senden kann ggf. abgebrochen werden.

Mit Eintreffen des Steuerbescheides und bei einer Stornierung wird der Betrag und die Restsumme der Bürgschaft korrigiert.

Zum jeweils 16. eines Monats werden in der Bürgschaftsüberwachung alle Zollbelege des Vormonats auf 0, und der Status auf A = Abgeschlossen gesetzt.

Die Überwachung der Bürgschaft erfolgt mit der Berechtigung ATLASBUERGVW im Umgebungsmenü > Zoll > Freier Verkehr Bürgschaftsverwaltung.

In die Suchmaske wird die Suche nach offenen Beträgen vorbelegt. Eine Druckfunktion ist derzeit noch nicht umgesetzt.

Die Einrichtung dieser Bürgschaftsüberwachung ist kostenpflichtig. Bei Interesse wenden Sie sich gerne an unsere Vertriebsabteilung. [7848]

# <span id="page-33-0"></span>**7 INBOX**

# <span id="page-33-1"></span>**7.1 DATEIEN AN MEHRERE POSITIONEN HÄNGEN**

In der InBox ist es nun möglich eine oder mehrere Dateien an mehrere Positionen zu hängen.

Verwenden Sie hierfür die Checkbox 'Liste'. Unterhalb des Feldes der Positionsnummer öffnet sich eine Box.

Geben Sie wie gewohnt die Positionsnummer ein. Diese wird zunächst geprüft. Klicken Sie anschließend auf 'Hinzufügen'.

Die Positionsnummer wird in die Liste aufgenommen. Weitere Positionsnummern werden ebenso in die Liste aufgenommen.

Klicken Sie abschließend auf 'Speichern'. Die Datei(en) werden an die in der Liste enthaltenen Positionen angefügt. [5598]

#### <span id="page-33-2"></span>**7.2 WINDOWS BENUTZERNAME ZUR ANMEDLUNGNUTZEN**

Das Anmelden eines Benutzer in die Inbox kann nun wie aus dem TMS heraus bekannt über den Windows Benutzernamen erfolgen.

Wird die Funktion über die Registry (windowslogin = true) verwendet, wird im Anmeldedialog der Inbox der Windows Benutzer vorbelegt. [5080]

#### <span id="page-33-3"></span>**7.3 ADRESSART VORBELEGEN**

Beim Hinzufügen von Dateien an eine Adresse wird die Adressart nun gemäß den STAMMDATEN > FIRMA > ALLGEMEINE FIRMENPARAMETER > SPECIALS > KONTOARTEN > ALLGEMEIN vorbelegt. [6065]

#### <span id="page-33-4"></span>**7.4 ENTFERNEN VON DATEIEN**

In der Dateiliste der Inbox können nun Einträge entfernt werden. Markieren Sie hierfür eine Zeile und verwenden Sie die Entfernen-Taste.

Es ist ebenfalls möglich über das Lokalmenü > EINTRAG LÖSCHEN eine Datei zu entfernen. Achten Sie darauf, dabei nicht in ein Textfeld zu klicken, ansonsten öffnet sich das Menü zum Bearbeiten des Textes. [6069]

#### <span id="page-33-5"></span>**7.5 NEUES PASSWORTVERFAHREN**

Die Inbox unterstützt das neue Passwortverfahren. Hierfür muss an der Inbox selbst nichts umgestellt werden. [7284]

#### <span id="page-33-6"></span>**7.6 DATEI AN SERVICEAUFTRAG HINZUFÜGEN**

Dateien können nun auch an die eAkte von Serviceaufträgen hinzugefügt werden. Wählen Sie hierfür den Eintrag 'Serviceauftrag'. Eine Box öffnet sich. Geben Sie Position an, in welcher sich der oder die Serviceaufträge befinden. Klicken Sie anschließend auf 'Suchen'. Die Serviceaufträge der Position werden gelistet. Aktivieren Sie die Checkbox pro Serviceauftrag, zu welchen Sie die Gewünschte Datei hinzufügen möchten.

# <span id="page-34-0"></span>**7.7 DATEI AN POSITION VON AUSGANGSBELEGHINZUFÜGEN**

Sie haben nun die Möglichkeit, Dateien an die Position eines Ausgangsbelegs hinzuzufügen. Wählen Sie hierfür den Eintrag 'Ausgangsbelege'. Eine Box öffnet sich. Geben Sie hier nun die Art des Ausgangsbelegs und das Jahr an. Suchen Sie nun nach der Belegnummer. Alternativ können Sie den Haken 'Referenz' setzten, um nach der Belegreferenz zu suchen.

# <span id="page-34-1"></span>**7.8 DATEI AN EINGANGSBELEG HINZUFÜGEN**

Die Suche für die Eingangsbelege funktioniert genauso wie die Suche nach Ausgangsbelegen. Der Unterschied hier ist, dass die Dateien direkt an die eAkte des Ausgangsbelegs hinzugefügt werden.

# <span id="page-34-2"></span>**7.9 RELOADBUTTON**

Im Dropdown der aktuell geöffneten Positionsnummern können nun neu geöffnete Positionen mit einem Klick auf den Reloadbutton hinzugefügt werden.